# メールソフト新規設定方法(Outlook 2016/2019/2021)

※ その他のメールソフトにつきましては、各メールソフトのヘルプ等をご参照ください。 以下は SSL 接続でのメール設定内容になります。(推奨)

ステップ①

Outlook を起動します

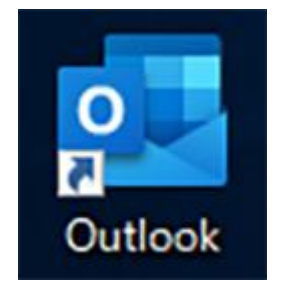

※ デスクトップから起動する場合

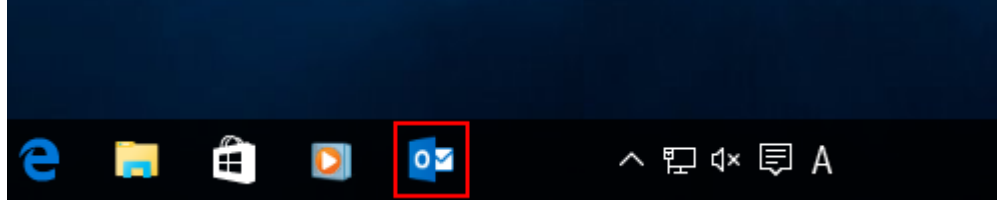

※ タスクバーから起動する場合

デスクトップやタスクバー上に Outlook が表示されていない場合

デスクトップやタスクバーなどに表示されていない場合は、スタートボタン ( <sup>++++</sup>) から 「すべてのプログラム」を選択し、一覧から以下のボタンを選択して起動します。

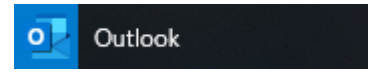

ステップ②

表示された画面を確認し、下記の手順に沿って設定をおこないます

「ライセンス契約に同意します」の画面が表示された場合

1.「同意する」を選択します。

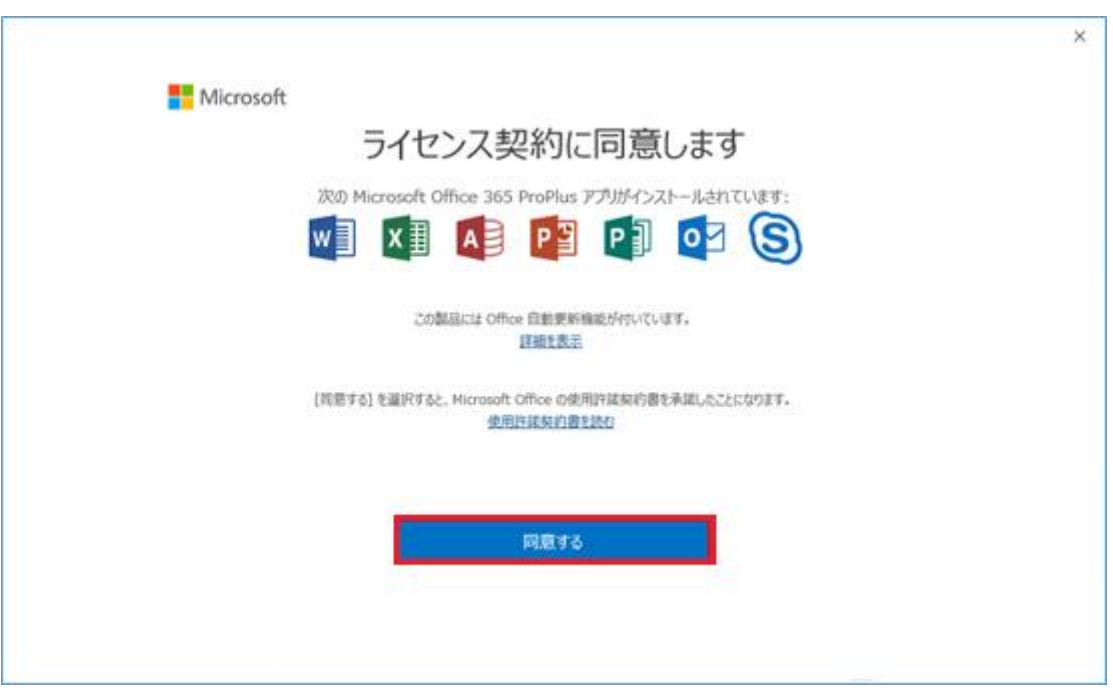

### Outlook の通常画面が表示された場合

1.「ファイル」を選択します

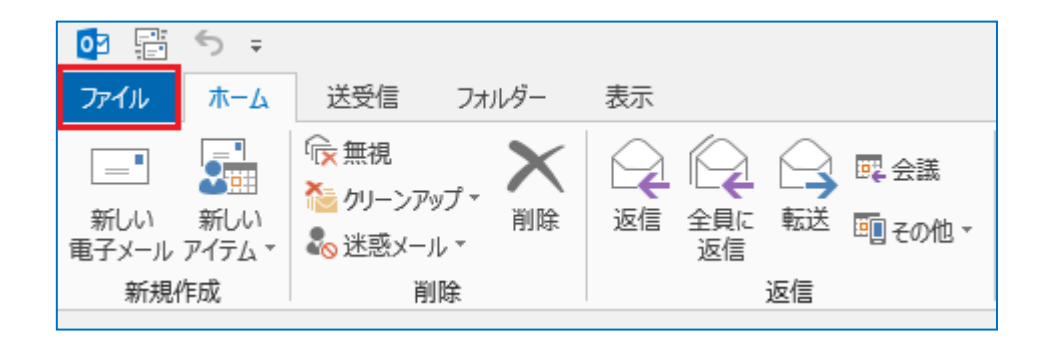

2.「アカウントの追加」を選択します

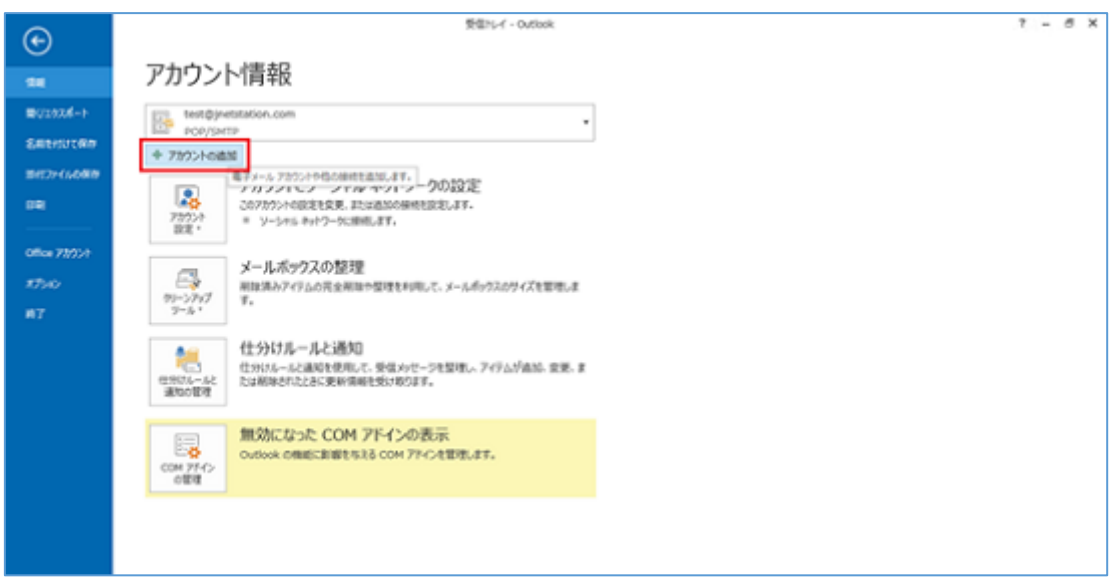

ステップ③

設定項目を入力し、「接続」を選択します

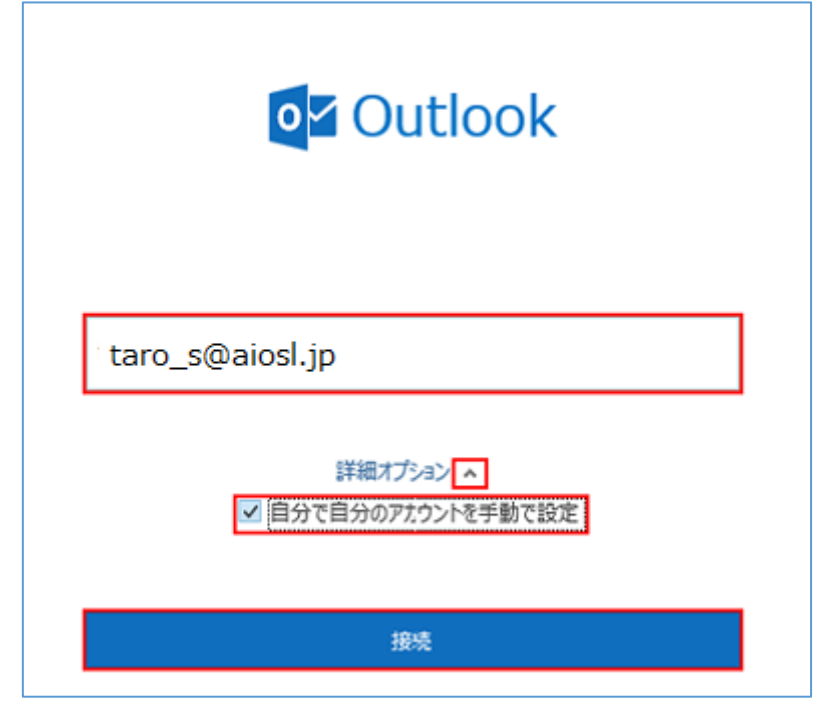

[メールアドレス]を入力 例) taro\_s@aiosl.jp 「詳細オプション」の右側にあるマークを選択 「自分で自分のアカウントを手動で設定」:チェックする

# ステップ④

「POP」を選択します (※IMAP を希望する方は「IMAP」を選択します)

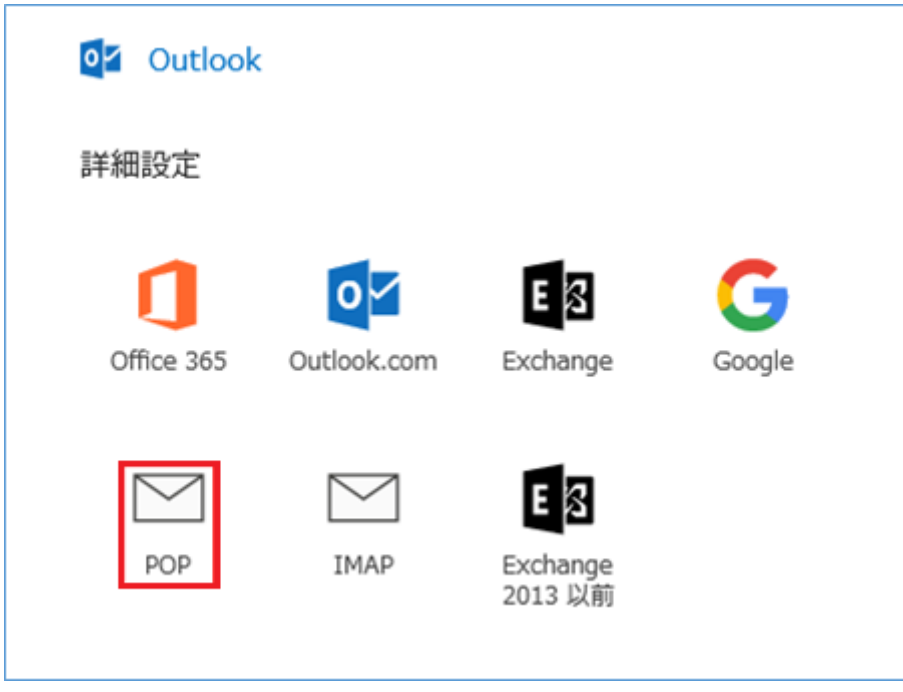

### インターネットセキュリティ警告が表示される場合

#### 以下のように「いいえ(N)」を選択します

※警告が表示されない場合は ステップ⑤へ進みます

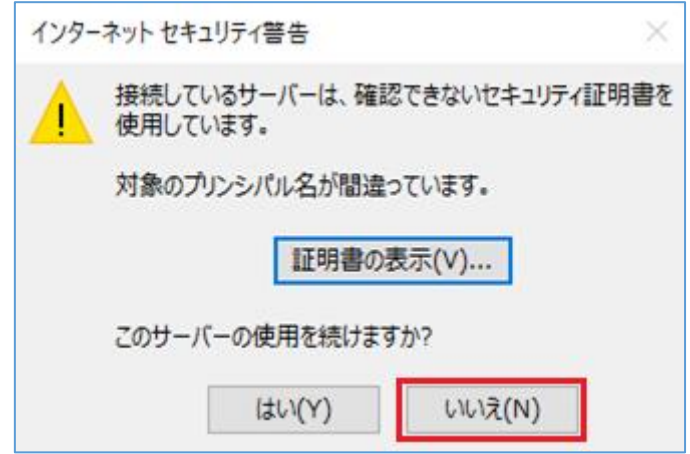

### また、続いて以下のエラーが発生したら「アカウント設定の変更」を選択します

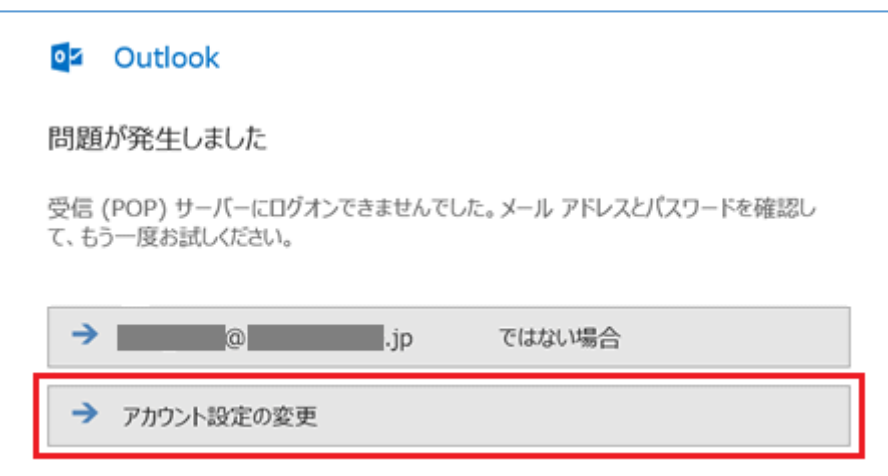

#### ステップ⑤

以下のように設定し、「次へ」を選択します

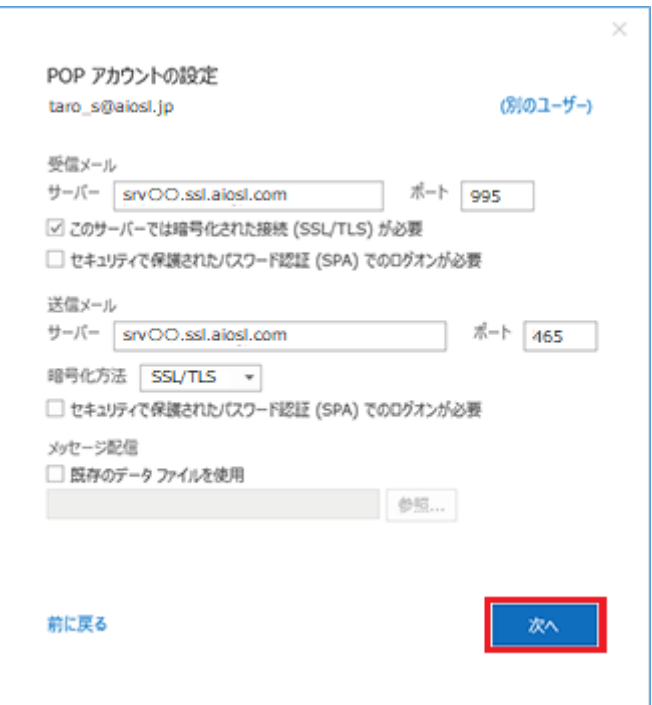

【受信メール】

「サーバー」: srvOO.ssl.aiosl.com

※ ○○部分(数字)はお客様によって異なります。ドメイン管理画面の【FTP/Mail サーバー名】で確認出来ます。 「ポート」:995 (IMAP の場合は「993」) 「このサーバーでは暗号化された接続 (SSL/TLS) が必要」: チェック

「セキュリティで保護されたパスワード認証 (SPA) でのログオンが必要」: チェックしない

【送信メール】

「サーバー」: srvOO.ssl.aiosl.com

※ ○○部分(数字)はお客様によって異なります。ドメイン管理画面の【FTP/Mail サーバー名】で確認出来ます。

「ポート」:465 (または 587)

「暗号化方法」: SSL/TLS (587 の場合は、TLS or STARTTLS)

「セキュリティで保護されたパスワード認証 (SPA) でのログオンが必要」: チェックしない

## ステップ⑥

パスワードを入力し、「接続」を選択します

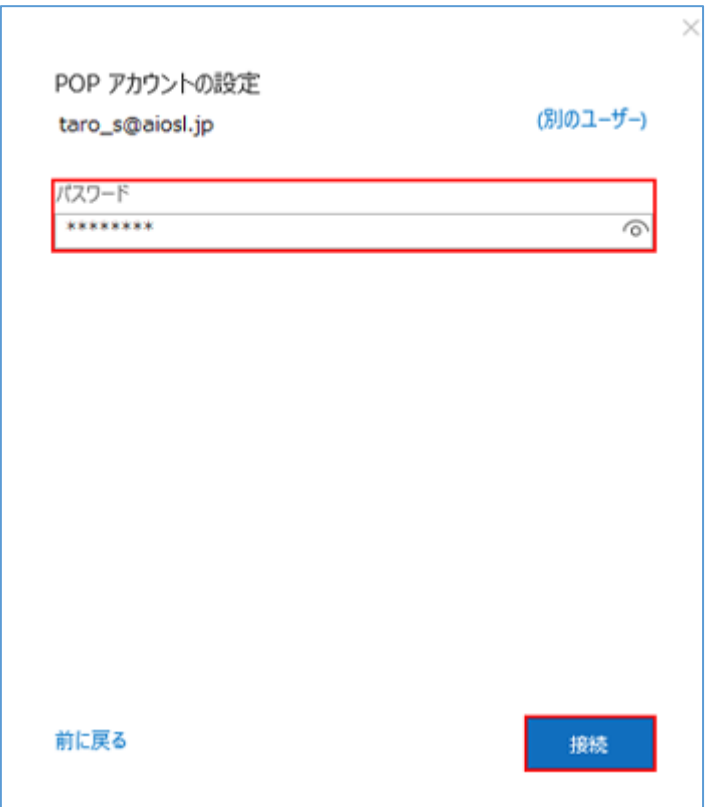

「パスワード」:[メールアドレスパスワード]

※メールパスワードが不明な場合は、「ドメイン管理画面」にログインしていただき、 メールパスワードを再設定してください。https://admin.aiosl.com/

# ステップ⑦

### 「完了」を選択します

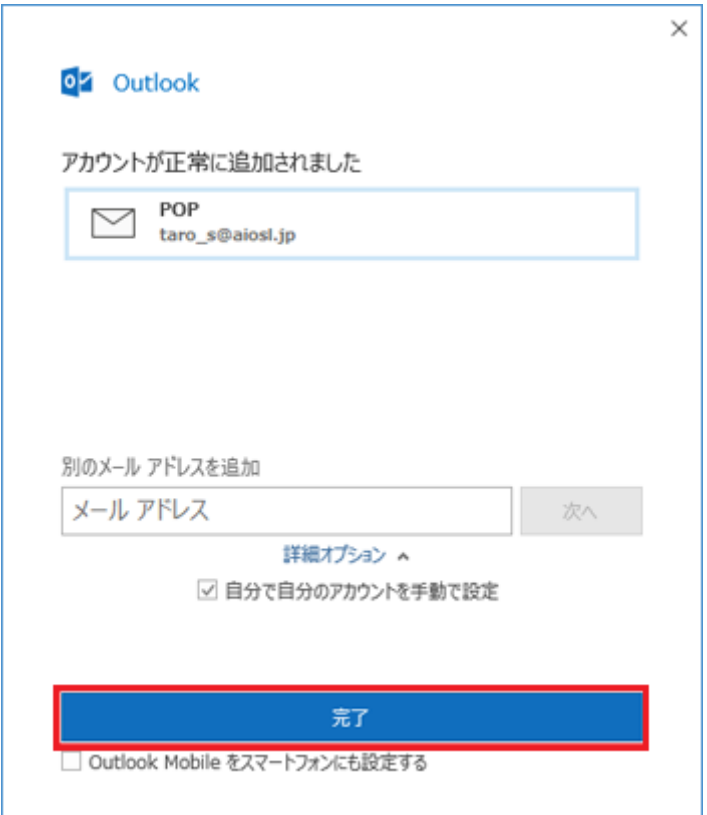

以上で、メールアカウントの作成は完了です。